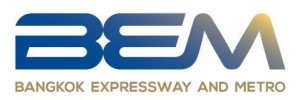

## **Procedures for attending the 2024 Annual Ordinary General Meeting of Shareholders, via Electronic Means (E-AGM)**

For any shareholders or proxies who wish to attend the 2024 Annual Ordinary General Meeting of Shareholders, via electronic means, please proceed as follows;

### **Steps for submitting the Meeting Attendance Request Form via Electronic Media before the meeting**

- 1. Please submit registration form via Web browser by go to the <https://app.inventech.co.th/BEM150732R/#/homepage> or scan QR Code To log in and press the "Submit application form" button.
- 2. Shareholders choose to file a request form.
- 3. Fill in the information as shown by the system, as follows;
	- Identification Number or Passport Number
	- Shareholder's Registration Number (Non-Thai nationality)
	- Attached additional documents as described in Attachment 11.
		- In case of attending the E-Meeting in person

Please enclosed Identification card of shareholder e.g personal I.D. / passport and certified true copy.

- In case of proxy

Please enclosed Proxy Form with the required documents.

- Fill form and attach the required documents is completed, please select  $\boxtimes$  agree to the requirements and conditions for aceepting the conditions and agree to abide by the meeting attendance requirements and personal data policy conditions.
- Click "Next" button. Next
- E-mail \*\* 1 e-mail account per 1 shareholder ID\*\*
- Mobile phone number (for receiving OTP)
- Click "Next" button. Next
- Press the button "Request OTP"  $\left\{ \frac{\text{Request OTP}}{\text{Per}} \right\}$   $\rightarrow$  Enter the 6-digit OTP Press the button to request an OTP from the e-mail  $\left| \begin{array}{c} \text{Request from Email} \\ \text{Reyuest from Email} \end{array} \right| \rightarrow$  Enter the code received from the e-mail. **Request OTP Submit**
- Press the button "Submit a request"
- 4. The system will display the information submitted in the application to verify the accuracy of the information.
	- Name Surname of Shareholder
	- Number of shares
	- Shareholder ID / ID Number / Passport number
	- E-mail / Phone Number

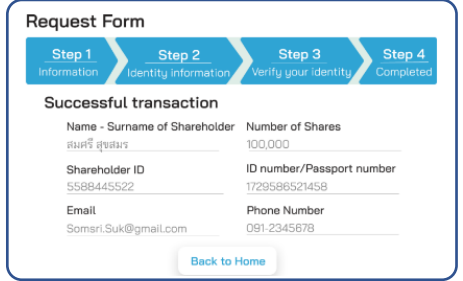

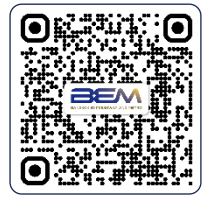

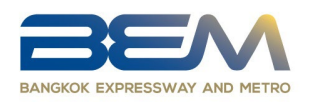

- 5. The request form status can be tracked and edited by going to the main page for submitting the petition form, pressing the "Track and Edit" button, entering the shareholder registration number, pressing the "Check" button, confirming your identity via OTP, pressing the "Confirm" button, the petition status page will appear, with 3 status : 1) Checking 2) Rejected 3) Approved. In the case that the application form has been rejected, the reason will be specified and can be proceeded with editing the document.
- 6. Please wait for an e-mail from the officer informing you of meeting details and Username (E-mail) & Password.
- 7. Shareholders who are unable to attend the E-Meeting in person, you may appoint to any person as you wish or the independent directors, namely, Mr. Vitoon Tejatussanasoontorn Chairman of the Audit Committee or General Chetta Thanajaro, the Audit Committee Member. The independent director will vote on each agenda on your behalf in the proxy form.
- 8. For shareholders who would like to attend the Meeting either through the Electronic Means by yourself or someone who is not the provided independent directors, the Meeting Attendance Request Form (E-Request) will be available from April 1, 2024 at 08:30 a.m. – 5.30 p.m. and shall be closed on April 10,2024 until the meeting is adjourned. (only on working days)
- 9. The electronic conference system will be available on April 10, 2024 at 12:00 p.m. (2 hours before the opening of the meeting). Shareholders or proxy holders shall use the provided Username and Password and follow the instruction manual to access the system.
- 10. For shareholders who authorize one of the Company's Independent Directors to attend and vote on his or her behalf, please submit the proxy form together with required documents to the company by mail. Such proxy form and required documents shall be delivered to the company by April 9, 2024 at 5.00 p.m to the following address.

**Concession and Directors Office Bangkok Expressway and Metro Public Company Limited 238/7 Asoke-Din Daeng Road, Bang Kapi, Huai Khwang, Bangkok 10310 Thailand.**

**If you have any problems with the software, please contact Inventech Call Center** Call Center : 0 2931 9133 ID Line : @inventechconnect or scan QR Code The service will be available from April 1-10, 2024

at 08.30 a.m. - 05.30 p.m. (Only on working days, excluding holidays and public holidays)

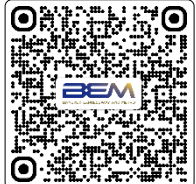

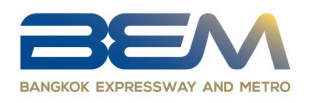

## **Steps for Meeting Attendance Registration (e-Register)**

- 1. Click the registration URL link from the approval e-mail.
- 2. Enter the Username (E-mail) and Password that you received from your e-mail or request OTP to login.
- 3. Click "REGISTER". The number of votes of this username will be counted as a quorum.
- 4. Click "Join Attendance" button
- 5. Before starting to watch the live broadcast of the meeting The screen will notify you asking for permission to use the camera and microphone.
- 6. Click "Allow" or "Allow on every visit " button
- 7. Click "Join meeting" button
- 8. The system will display the live broadcast screen. and voting

In the case Shareholders unable to watch the live broadcast, on Laptop/PC please go to the Help menu, or on a Mobile/ipad go to the button  $\equiv$  upper left corner of the mobile screen select the help menu and press the button. **Open Webex**

## **E-Voting Procedures**

- 1. When logging in, the screen will display the agenda. Click on the agenda you want to vote on.
- 2. Click "Vote" button and select  $\Box$  Approve  $\Box$  Disapprove  $\Box$  Abstain
- 3. Click "OK" button
- 4. Can edit the vote or to cancel the vote, press the button "Cancel Vote" O Uninnersave unu (This means that if the "Cancel latest vote" option is selected or nothing is selected, the system will consider the votes as "Approve".) You can change your voting until the voting system is closed for that agenda item.
- 5. After voting has closed. A summary of the scores can be viewed by pressing the "Result" button
- 6. Switching user accounts In the case of using mobile, press the button  $\equiv$  in the upper left corner of the mobile screen. Select the user account menu and press the "Change Account" button to use a different account. The system will not remove votes from the meeting base.

## **Step to ask questions via Inventech Connect Systems**

- 1. When logging in, the screen will display the agenda. Click on the agenda you want to Question.
- 2. Click "Question" button
	- 2.1 Ask a question via text message
		- The attendees type the question they want, then press the button "Send" Send
	- 2.2 Inquire via visual and audio,
		- Press the button "Conference"
		- Click "OK" button To confirm the reservation
		- Prior to the O&A session, MC will promptly notify the Shareholder before open microphone and camera.

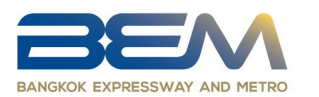

# **How to use Inventech Connect**

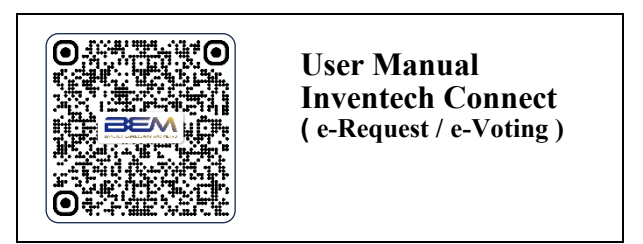

- **Note** Operation of the electronic conferencing system and Inventech Connect systems. Check internet of shareholder or proxy include equipment and/or program that can use for best performance. Please use equipment and/or program as the follows to use systems.
	- 1. Internet speed requirements
		- High-Definition Video: Must be have internet speed at 2.5 Mbps (Speed internet that recommend).
		- High Quality Video: Must be have internet speed at 1.0 Mbps.
		- Standard Quality Video : Must be have internet speed at 0.5 Mbps.
	- 2. Equipment requirements.
		- Smartphone/Tablet that use IOS or android OS.
		- PC/Laptop that use Windows or Mac OS.
	- 3. Requirement Browser Chrome (Recommend) / Safari / Microsoft Edge

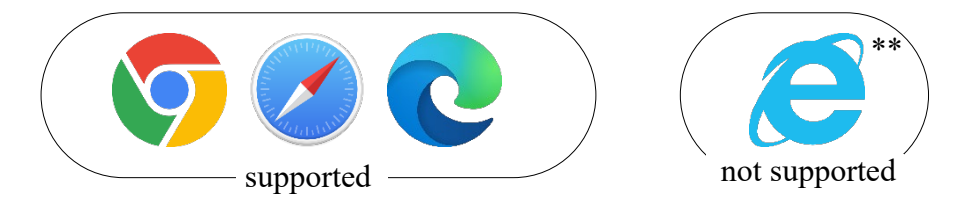

\*\* The system does not supported internet explorer.

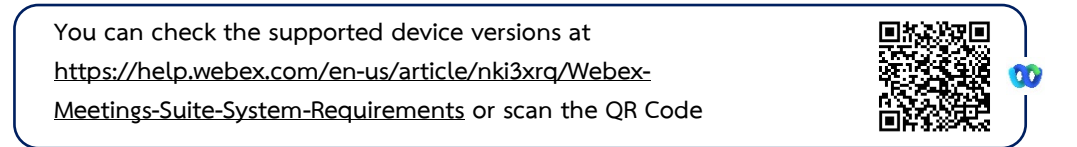

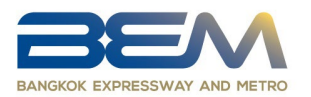

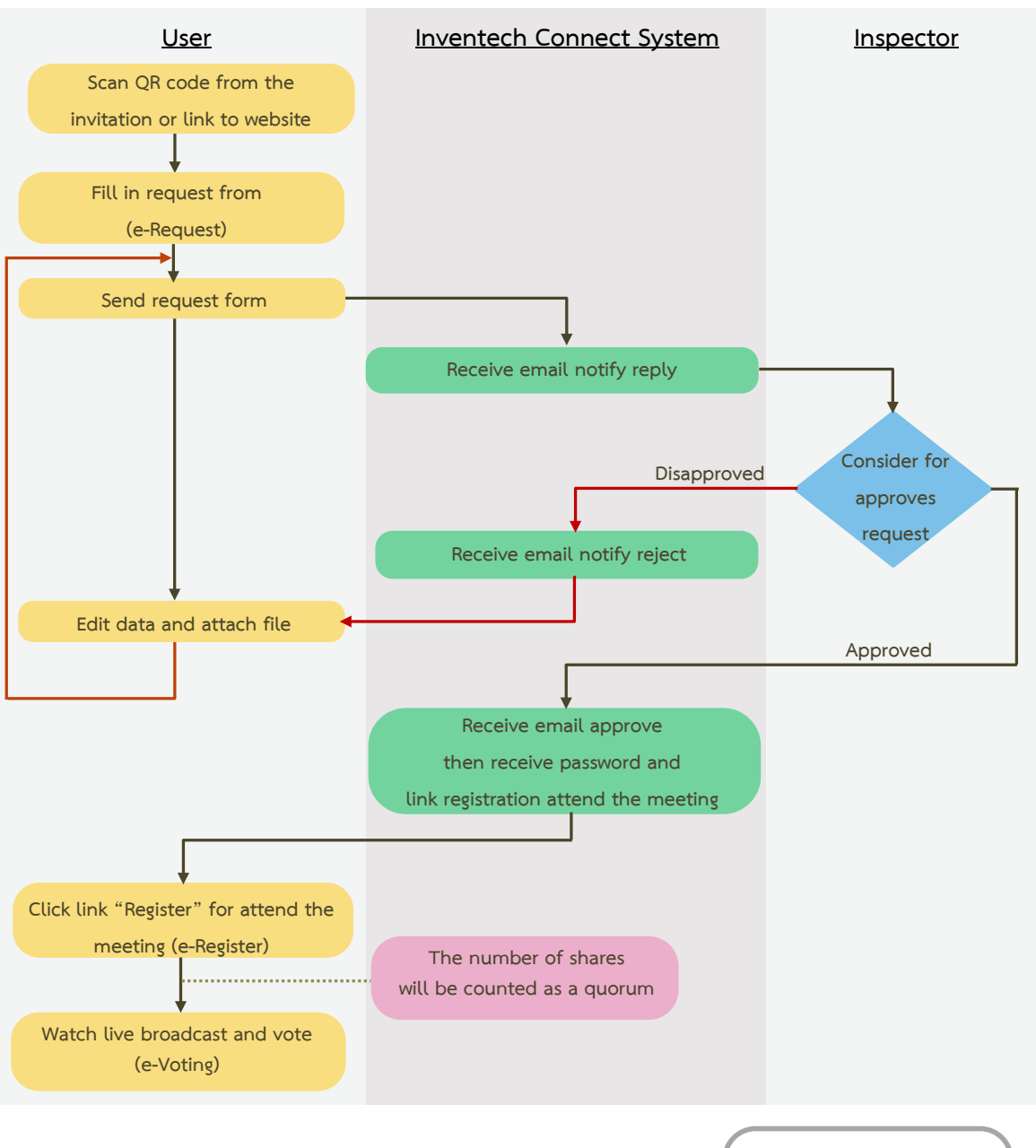

# **Flowchart for the Meeting Attendance via e-Meeting**

**Condition of use**

#### **In case Merge account/change account**

In case filing request multiple by using the same email and phone number, the systems will merge account or in case user has more than 1 account, you can click on "Change account" and the previous account will still count the base in the meeting.

#### **In case Exit the meeting**

Attendees can click on "Register for exit the quorum", the systems will be number of your shares out from the meeting base.

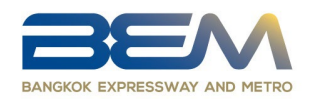

### Remark :

- 1. Shareholders must use the Username (E-mail) and Password received from the E-mail to fill in registration form. The system will register and count as quorum at this step. (If shareholders do not register to attend the meeting, the system will not count as a quorum and cannot vote including not being able to watch the meeting broadcast. If the Shareholders presses the button "Leave the meeting" during the meeting, the system will remove votes from the quorum)
- 2. Shareholders must prepare E-mail to submit the request for receiving 1) Link for AGM attending registration 2) Username (E-mail) and Password to attend the meeting.
- 3. The information on filled in the system must be consistent with the Record Date from the Thailand securities Depositiory Co.,Ltd. (TSD)

If shareholders have any questions or any registration troubleshooting, please contact the call center at 0 2931 9133, available from 08.30 a.m. - 05.30 p.m. from April 1-10, 2024 (except on holidays and public holidays)